# Configurazione di SD-WAN Edge Router con i gruppi di configurazione

# Sommario

**Introduzione Prerequisiti Requisiti** Componenti usati Premesse **Configurazioni Verifica** Informazioni correlate

# Introduzione

Questo documento descrive come configurare i router edge Cisco SD-WAN con i gruppi di configurazione.

# **Prerequisiti**

Cisco raccomanda la conoscenza dei seguenti argomenti:

• Software Cisco Defined Wide Area Network (SD-WAN)

## Requisiti

- Cisco vManage
- Cisco WAN Edge Router

## Componenti usati

Le informazioni fornite in questo documento si basano sulle seguenti versioni software e hardware:

- Cisco vManage versione 20.9.3.2
- Cisco WAN Edge Router versione 17.9.3a

Le informazioni discusse in questo documento fanno riferimento a dispositivi usati in uno specifico ambiente di emulazione. Su tutti i dispositivi menzionati nel documento la configurazione è stata ripristinata ai valori predefiniti. Se la rete è operativa, valutare attentamente eventuali conseguenze derivanti dall'uso dei comandi.

# Premesse

I workflow sono una libreria di workflow guidati costituiti da determinati passi per l'esecuzione di operazioni specifiche. Questi modelli sono stati progettati per superare le difficoltà che i modelli di feature devono affrontare. Nelle installazioni in reti di grandi dimensioni, viene implementato un numero elevato di modelli di funzionalità che ne rendono più difficile la gestione. Inoltre, la gestione manuale delle maschere di feature può essere un processo lento e noioso. Un altro limite è rappresentato dal fatto che i modelli di feature sono specifici per ciascun dispositivo e ne limita la riutilizzabilità.

Grazie ai workflow guidati, è possibile semplificare il processo di configurazione fornendo istruzioni dettagliate all'utente. I componenti di configurazione possono essere riutilizzati in un'intera famiglia di dispositivi, anziché essere specifici di un unico modello di dispositivo. È inoltre possibile raggruppare i dispositivi in base a configurazioni condivise.

# Configurazioni

Passare a Workflow > Connessione rapida.

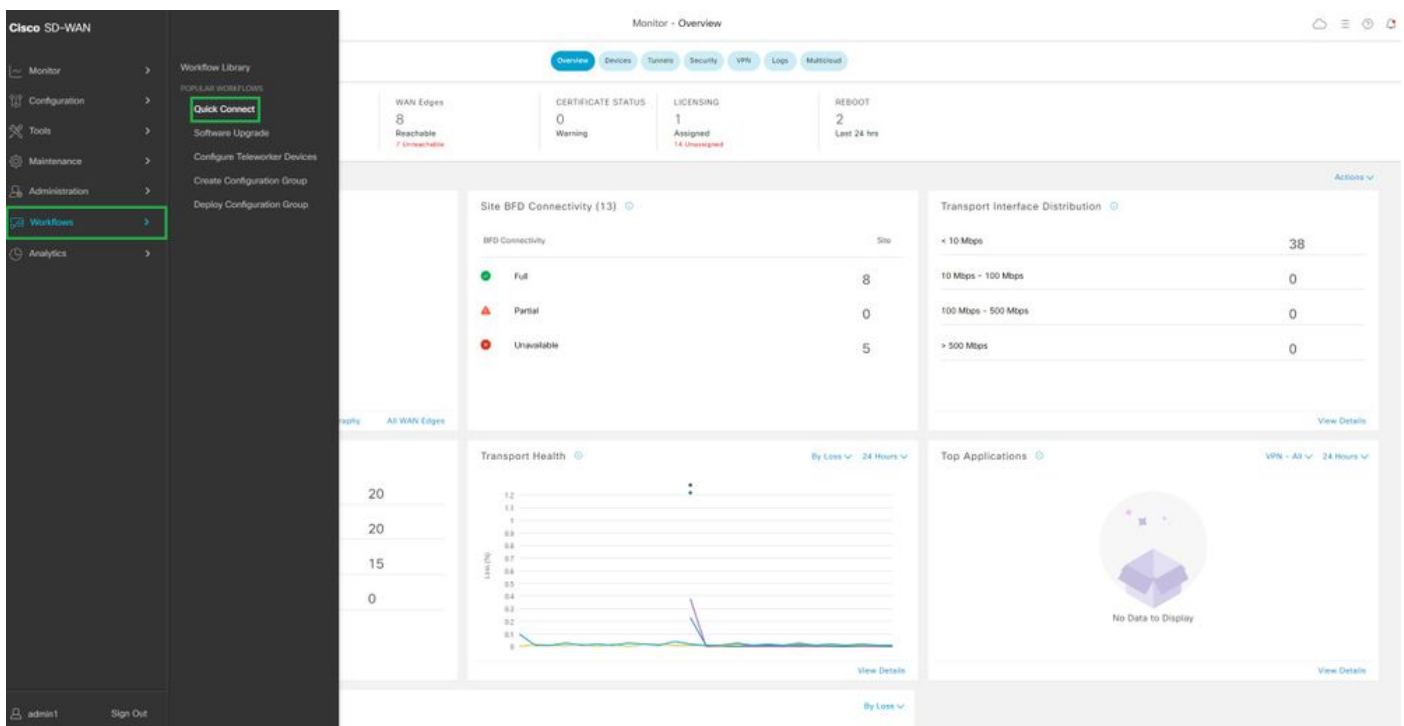

Seleziona connessione rapida

Passare a Crea gruppo di configurazione.

| C Select Resource Group -<br>E Cisco SD-WAN                                                                                                    | Workflow Library                                                                                                    | $0 \equiv 0.0$                                                                                                    |
|----------------------------------------------------------------------------------------------------|----------------------------------------------------------------------------------------------------|----------------------------------------------------------------------------------------------------|
| In Progress (1)<br>Create Configuration Group<br>Cast added 4 minutes ago-<br>1,8,610                                                                                |                                                                                                    | Q. Search all Workflows                                                                                                    |
| N.<br>All Categories<br>Library<br>Software Upgrade<br>Quick Connect<br>Upgrade your deyrees with the latest KSS XE SD-<br>Dribsteril pinat simusines.<br>WAN image. | Sync and Install HSEC Licenses<br>Configure Teleworker Devices<br>Easily yong and install followed on mSEC.<br>leave the transfers of your home-<br>spegalitis develo- | <b>But Deploy Configuration Group</b><br>Create Configuration Group<br>Out secure econsi to your cooporate network<br>Configure your WAN with smark configuration<br>Fush sonligaration to deveras in your WAV<br>prough). Use excercravited serings to get the<br>WA's up and names painty |

Selezionare Crea gruppo di configurazione

Immettere il nome e la descrizione per il gruppo di configurazione.

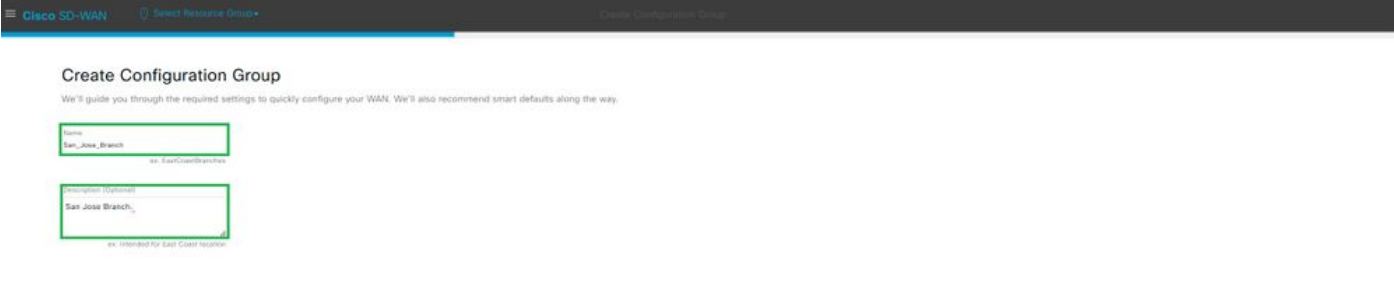

Immettere nome e descrizione

## Creare nuovi profili di base.

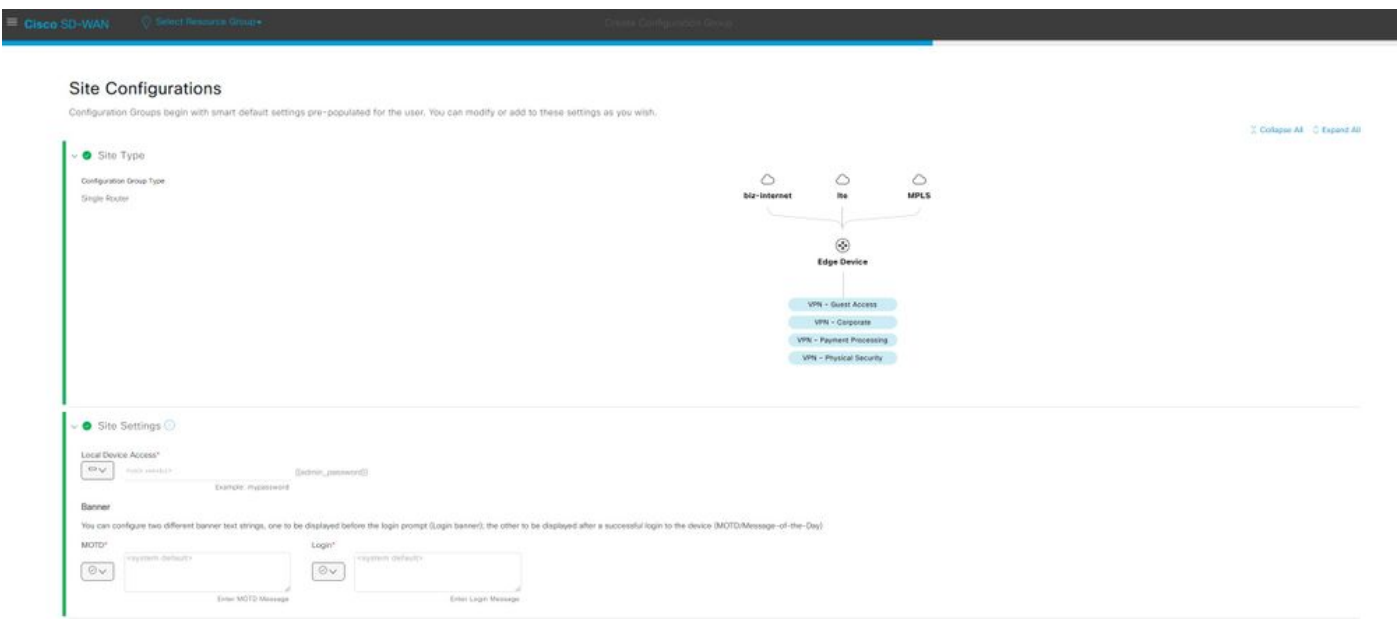

Aggiungi profilo di base

Creare profili WAN e LAN. È possibile scegliere più interfacce WAN e LAN.

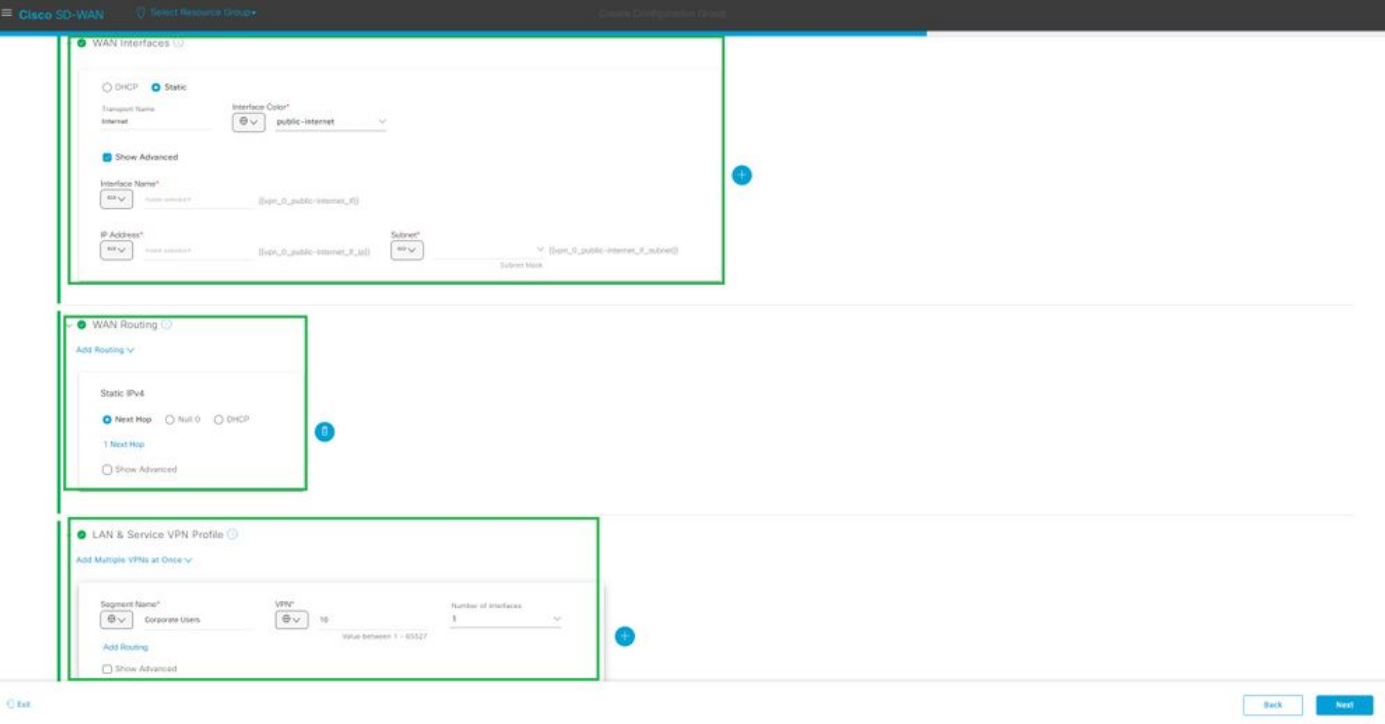

Profilo WAN e LAN

Verificare il riepilogo dei profili e creare il gruppo di configurazione.

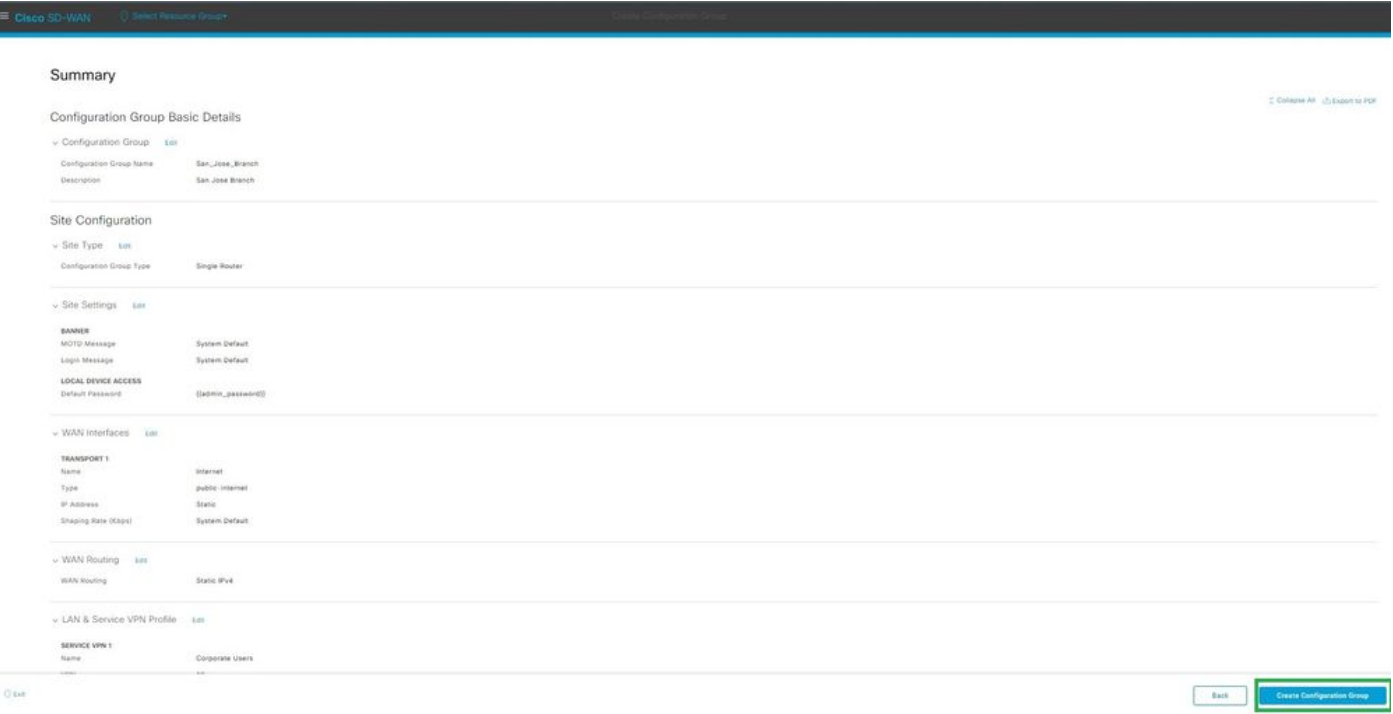

Riepilogo

Associare il gruppo Devices a Configuration.

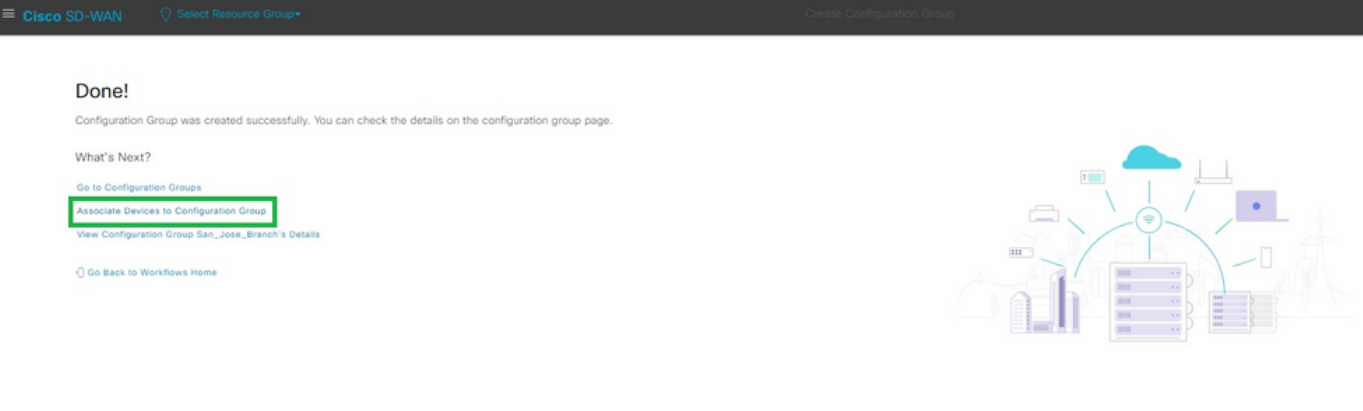

Associa dispositivi al gruppo di configurazione

## Selezionate i dispositivi da aggiungere al gruppo di configurazione San\_Jose\_Branch.

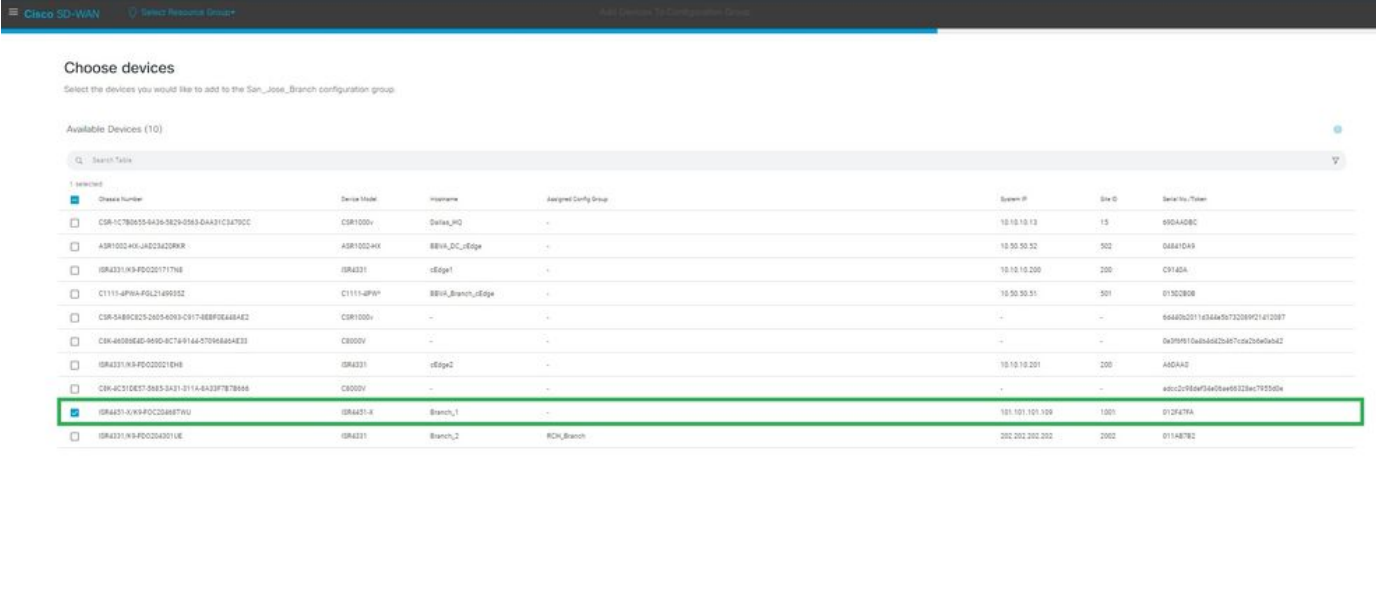

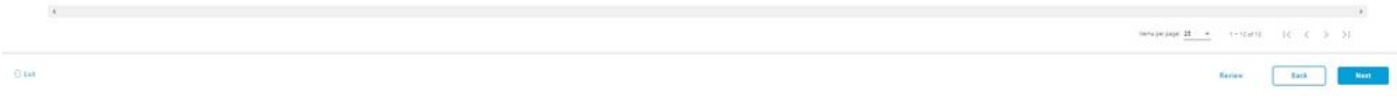

Selezionare il dispositivo

Esaminare le informazioni relative ai dispositivi da aggiungere. È possibile eseguire la distribuzione ora o in un secondo momento.

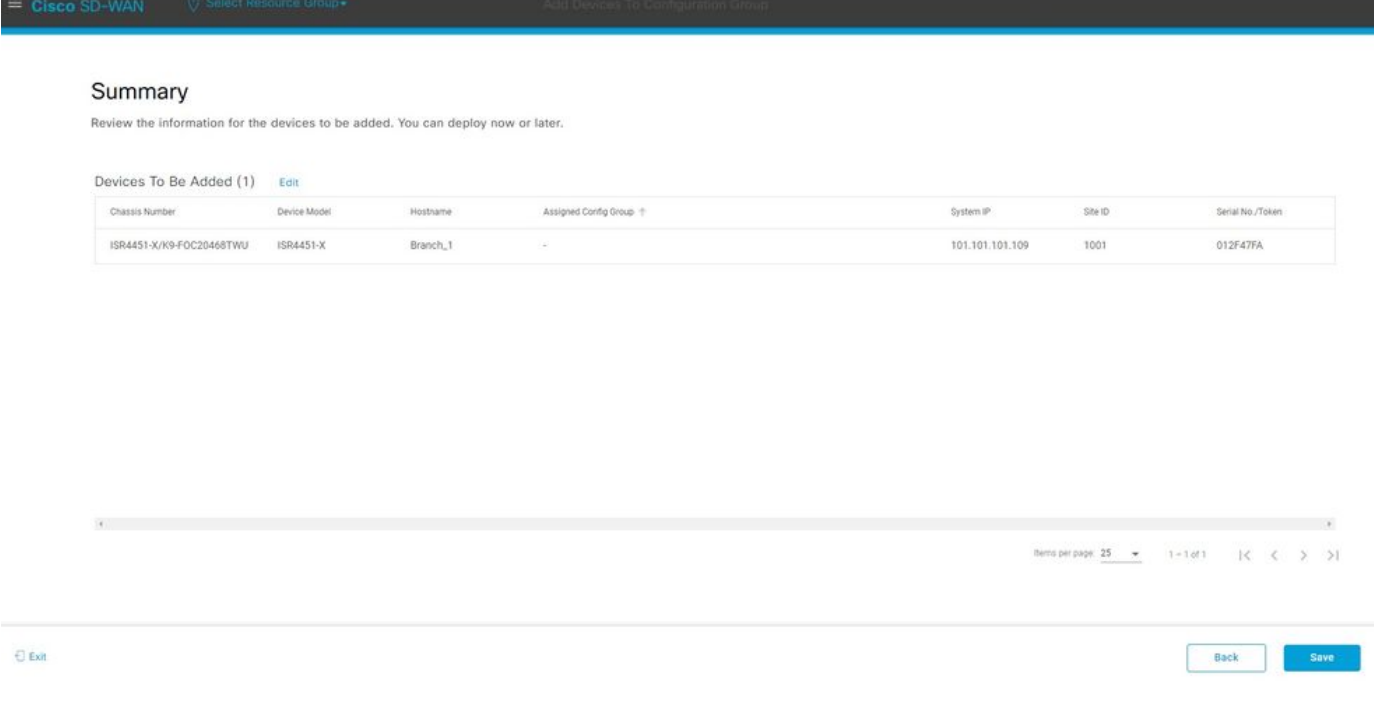

Riepilogo

Eseguire il provisioning del dispositivo con il gruppo di configurazione.

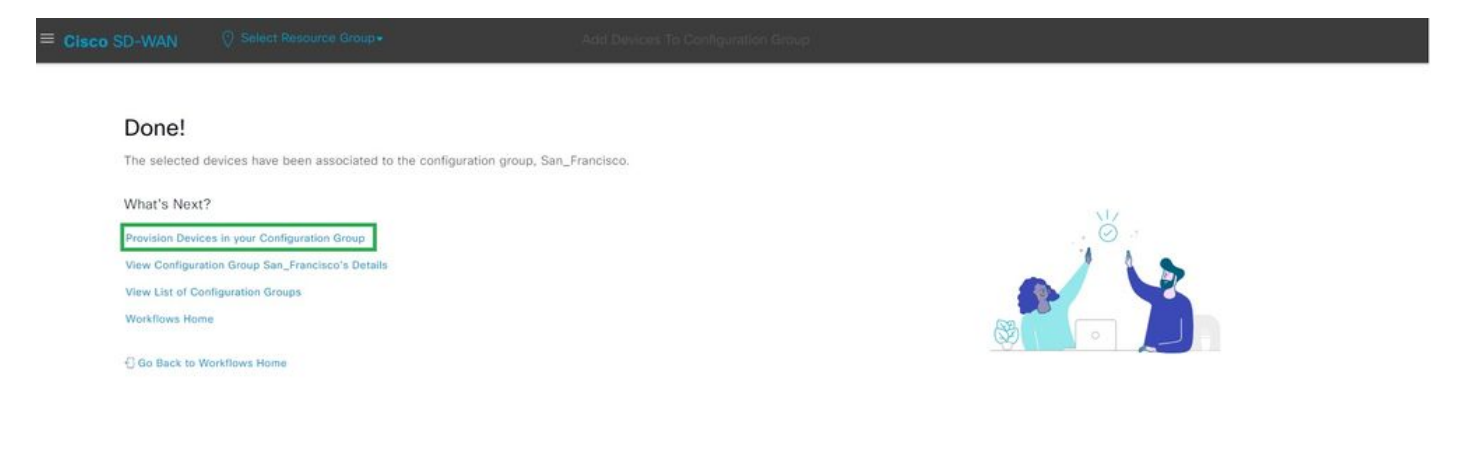

Eseguire il provisioning del dispositivo

Selezionare Dispositivi da distribuire.

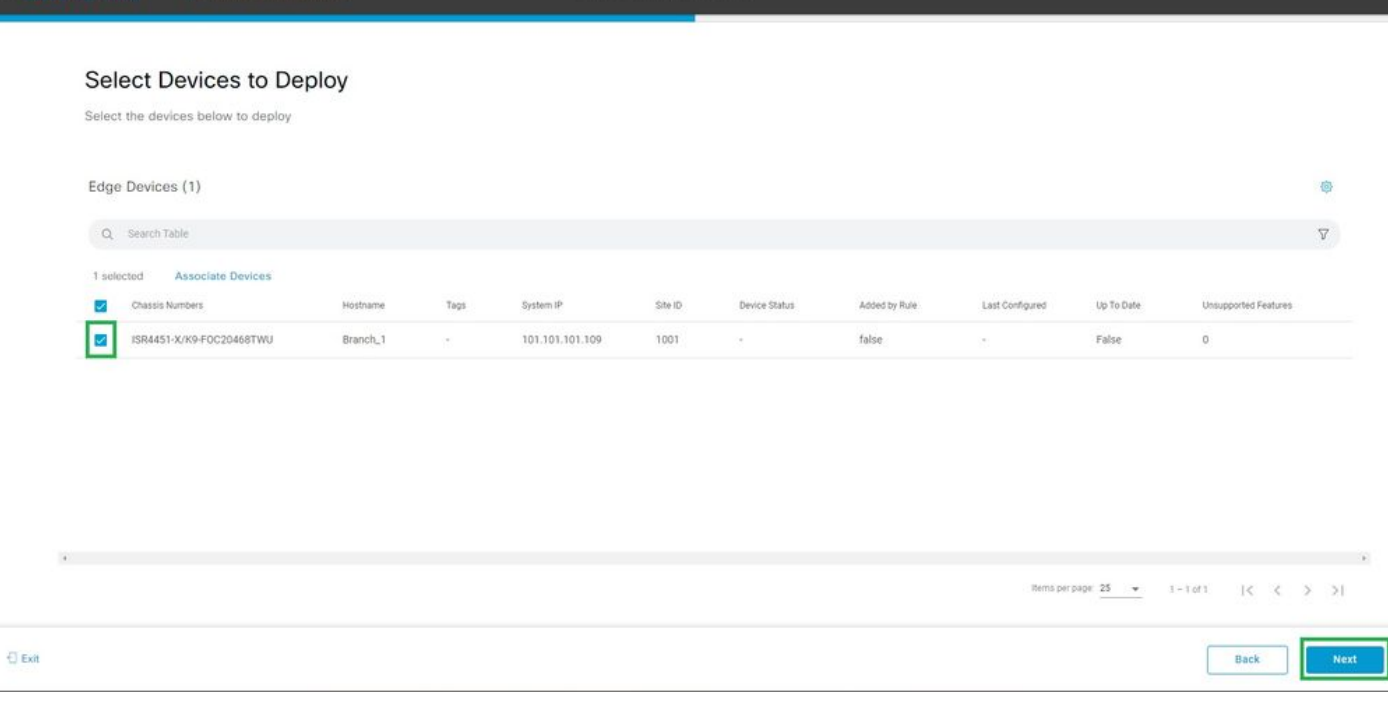

Seleziona dispositivi da distribuire

## Aggiungere ed esaminare la configurazione specifica del dispositivo.

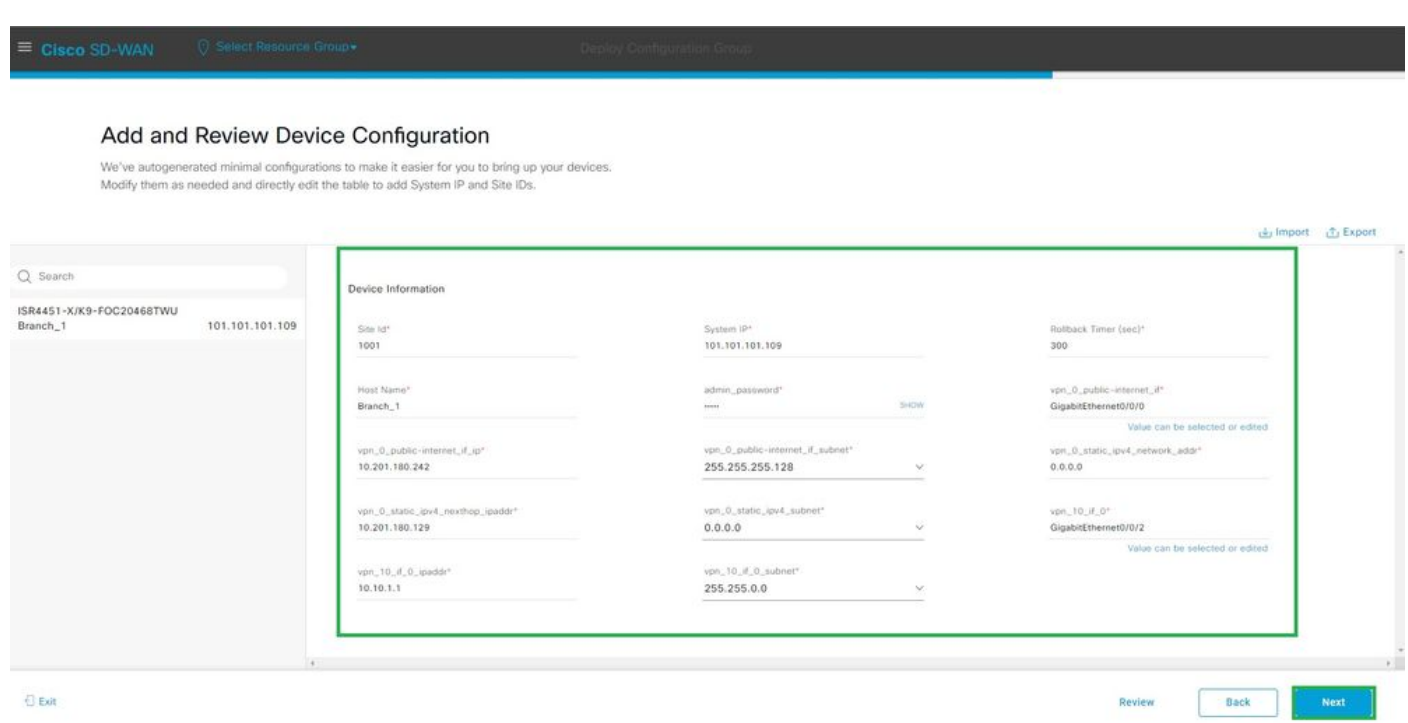

Aggiungi e rivedi

Verificare la configurazione sottoposta a push con CLI Preview and Deploy.

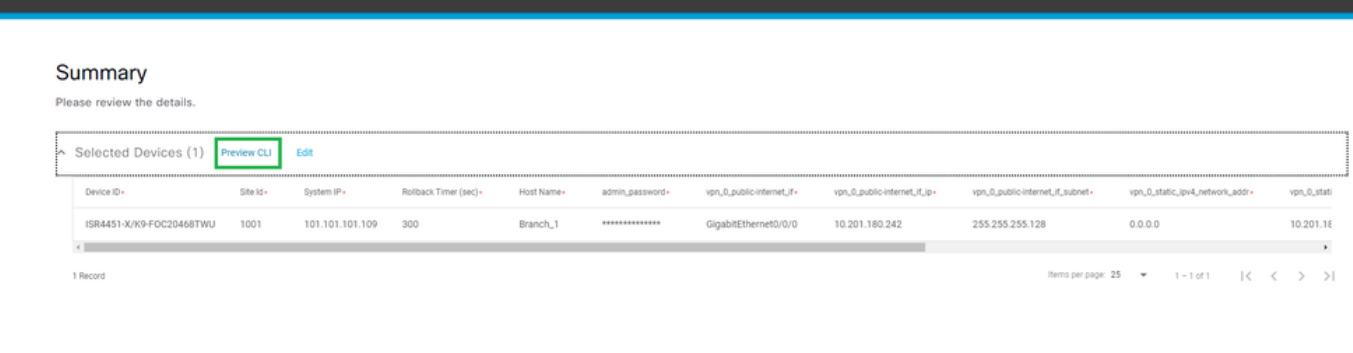

 $\Theta$  Exit

 $\begin{array}{|c|c|} \hline \text{Back} & \text{\quad} \end{array}$ 

Verifica della configurazione con CLI Preview e Deploy

# Verifica

Visualizzare lo stato della distribuzione.

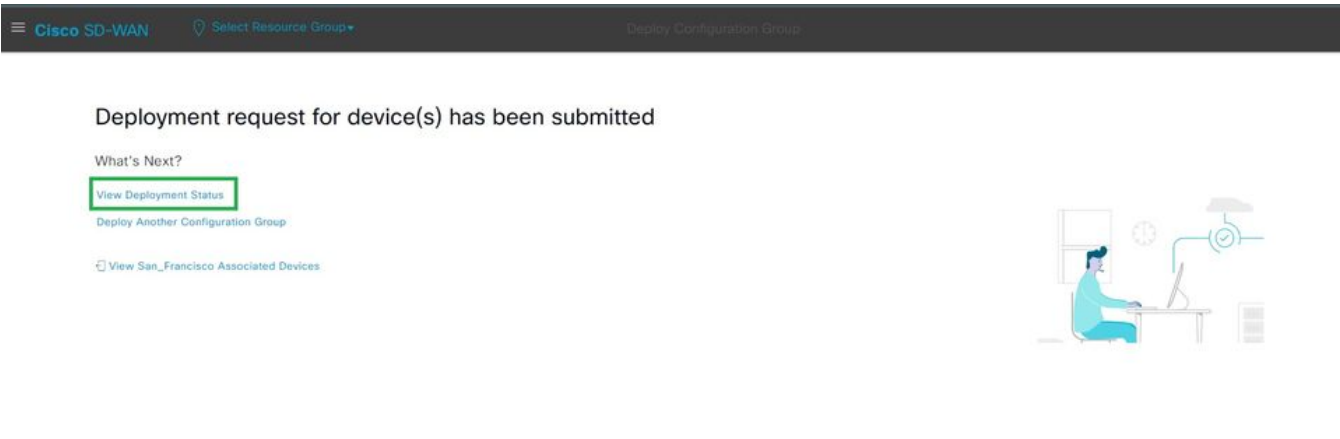

Visualizza stato distribuzione

Selezionare Configurazione > Dispositivi > Verifica gruppo di configurazione assegnato.

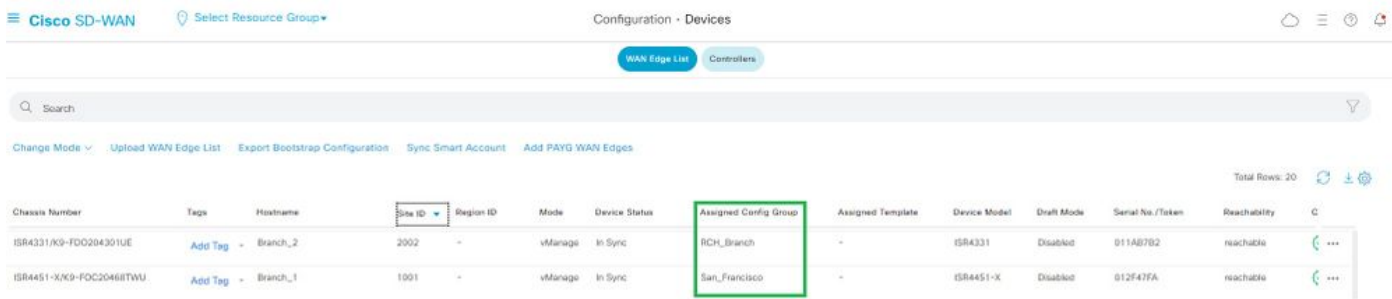

Gruppo di configurazione assegnato

### Passare a Configurazione > Modelli > Gruppi di configurazione.

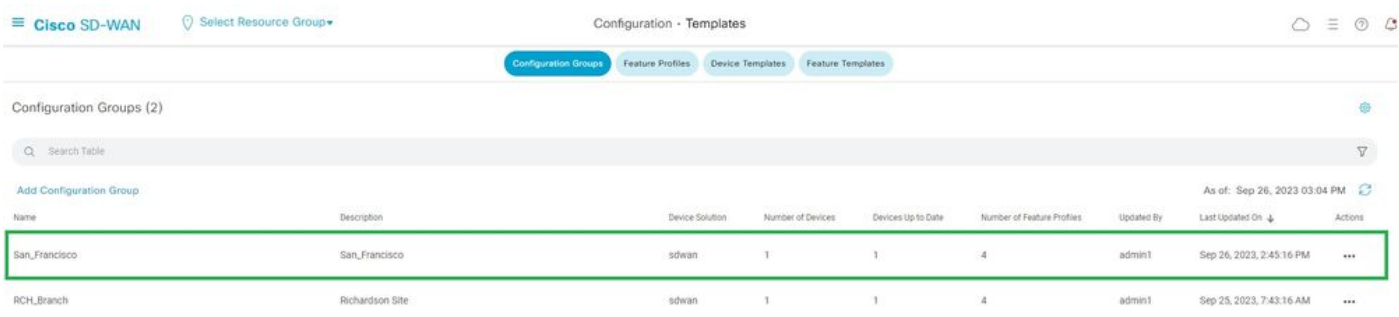

Gruppi di configurazione

Acquisisce il modello di configurazione associato e lo stato del dispositivo.

<#root>

Branch\_1#show sdwan system status

Personality: vEdge Model name: ISR4451-X/K9 Device role: cEdge-SDWAN Services: None

**vManaged: true**

 <------------------------- Managed by vManage Commit pending: false

**Configuration template: San\_Francisco**

 <-------- Configuration Group Attached Chassis serial number: FJC2104D0PQ

# Informazioni correlate

[Gruppi di configurazione e profili delle funzionalità](/content/en/us/td/docs/routers/sdwan/configuration/system-interface/ios-xe-17/systems-interfaces-book-xe-sdwan/configuration-groups.html)

## Informazioni su questa traduzione

Cisco ha tradotto questo documento utilizzando una combinazione di tecnologie automatiche e umane per offrire ai nostri utenti in tutto il mondo contenuti di supporto nella propria lingua. Si noti che anche la migliore traduzione automatica non sarà mai accurata come quella fornita da un traduttore professionista. Cisco Systems, Inc. non si assume alcuna responsabilità per l'accuratezza di queste traduzioni e consiglia di consultare sempre il documento originale in inglese (disponibile al link fornito).